UNIVERSIDAD DE **MURCIA** 

## **MANUAL DE AYUDA AL USUARIO**

# **ELARA-Módulo de Contratación**

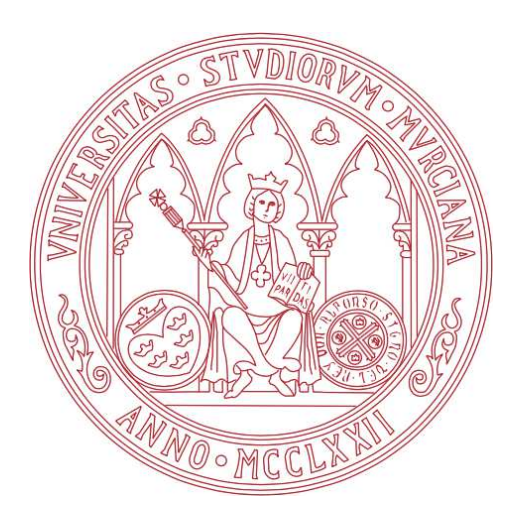

## **Índice de contenidos**

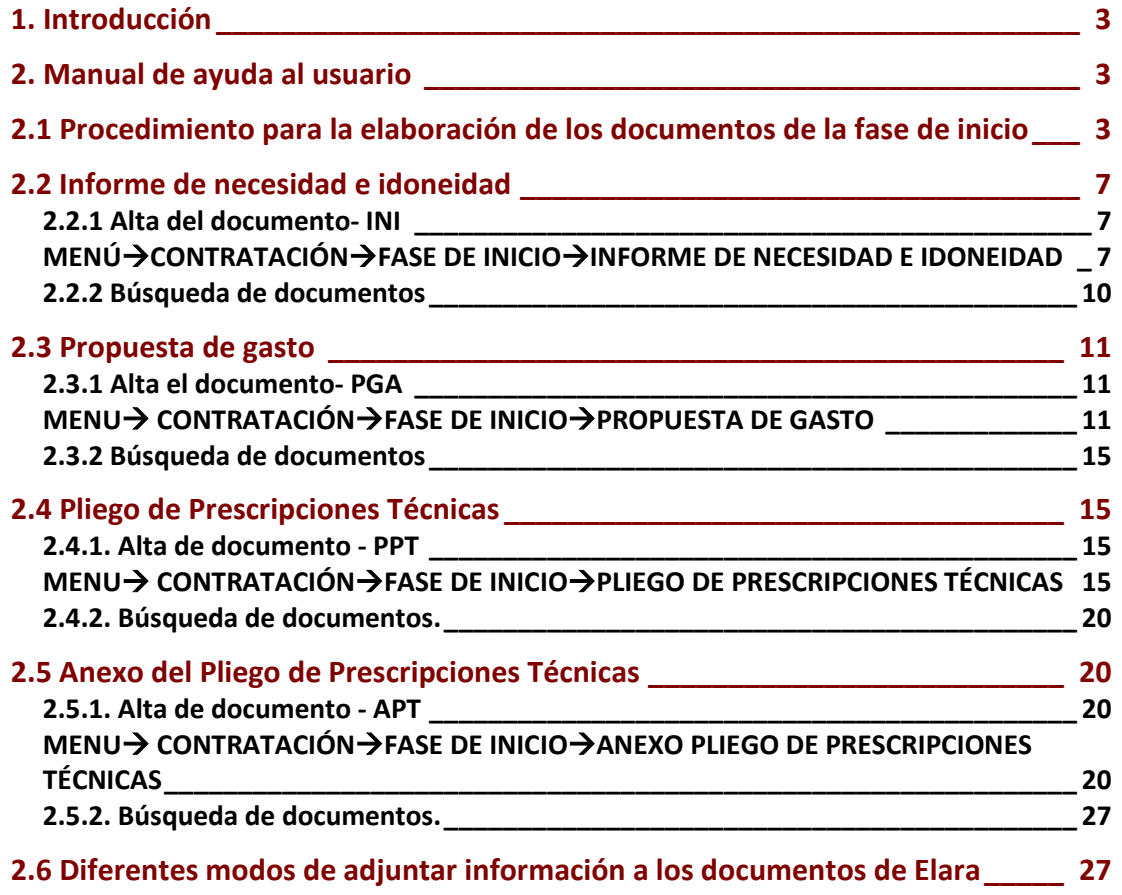

## **1. Introducción**

Este documento sirve de guía manual para la elaboración de los documentos que las Unidades de gasto, Investigadores Principales, Áreas, Servicios, Centros o Departamentos de la Universidad de Murcia deben realizar para tramitar y enviar al Área de Contratación, Patrimonio y Servicios para proceder al inicio de un expediente de contratación.

Estos documentos son:

- Informe de Necesidad e Idoneidad.
- Propuesta de Gasto.
- Pliego de Prescripciones Técnicas.
- Anexo de Prescripciones Técnicas.
- Otros documentos a aportar cuando sean requeridos por el personal del Área de Contratación, Patrimonio y Servicios.
	- o Informe requerido en las instrucciones de la Universidad de Murcia para la correcta ejecución de los servicios externos contratados.
	- o Otros documentos necesarios para iniciar expediente en función del tipo de procedimiento que se utilice para adjudicar el contrato, por ejemplo Negociado por exclusividad, urgencia, etc..

## **2. Manual de ayuda al usuario**

## **2.1 Procedimiento para la elaboración de los documentos de la fase de inicio**

Cuando se deba iniciar un expediente de contratación por parte de cualquier unidad de la Universidad de Murcia se establece el siguiente procedimiento:

1. Se crearán los documentos de la Fase de Inicio en formato Word, descargados de la web de Contratación. http://www.um.es/contratacion/impresos/index.php

Estos son:

- o Informe de Necesidad e Idoneidad.
- o Propuesta de Gasto.
- o Pliego de Prescripciones Técnicas.
- o Anexo de Prescripciones Técnicas
- 2. Una vez revisados por el Área de Contratación y con su visto bueno, se procederá a trasladar dichos documentos a la nueva aplicación Elara.
- 3. Acceso a la aplicación.

Los 4 documentos deben realizarse por medios electrónicos a través de la aplicación e-Lara a la que se accede desde la siguiente dirección:

#### https://elara.um.es

La aplicación e-Lara está integrada en el Portal Único de Acceso de la UMU. Una vez introducidas sus credenciales (su dirección de correo electrónico y su contraseña) el usuario podrá acceder a todas las aplicaciones web sin necesidad de volver a introducir sus credenciales.

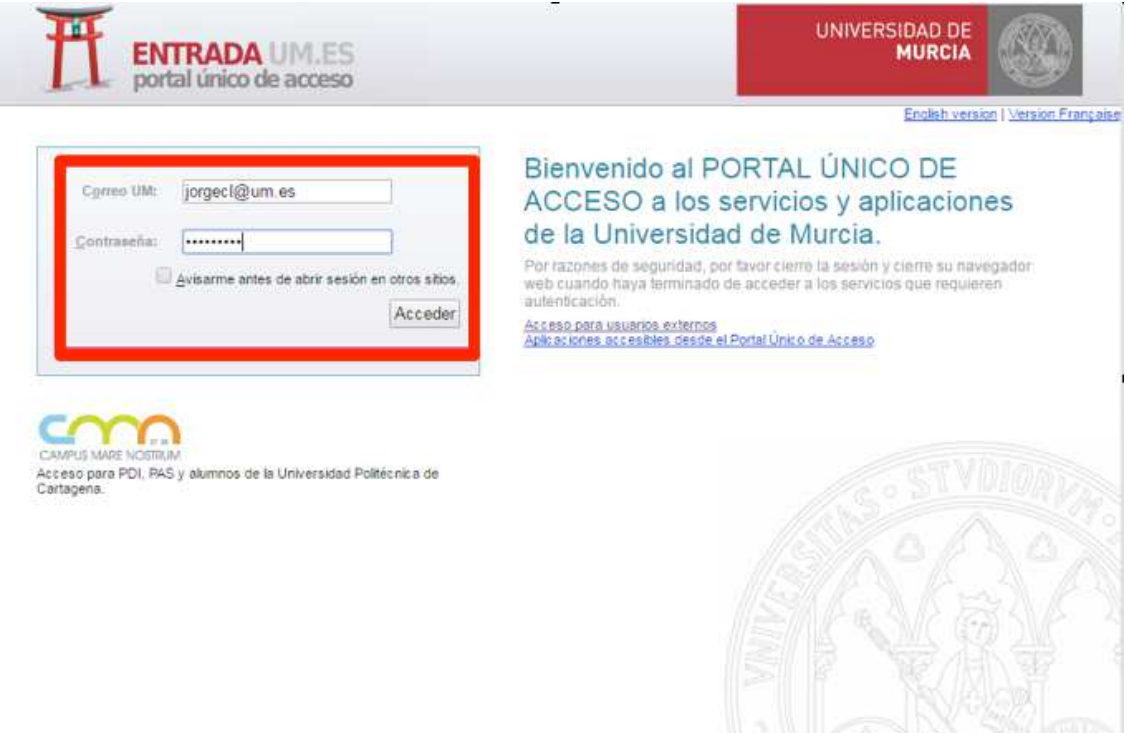

- 4. Se elaborarán los documentos tutorizados por el equipo técnico para su correcta emisión.
- 5. Para la firma de los documentos, el responsable recibe un aviso por correo electrónico, indicándole que dispone de un documento pendiente de ser firmado en la *aplicación Portafirmas*, para lo cual necesita disponer de un certificado reconocido y admitido por la Universidad de Murcia.

La relación de sistemas de firma electrónica basados en certificado reconocido y admitidos por la Universidad de Murcia, así como el proceso de obtención de los mismos, se encuentran publicados en la siguiente dirección de la *Sede Electrónica*.

https://sede.um.es/sede/sistemas-admitidos

Para firmar la solicitud de firma en la *aplicación Portafirmas* deben seguirse las indicaciones descritas en el siguiente manual. ( https://portafirmas.um.es/portafirmas/manual/ManualUsuario.pdf )

6. Cuando los documentos de la fase de inicio ya se encuentran en estado validado, es necesario que la unidad solicitante envíe al Área de Contratación, Patrimonio y Servicios o, en su caso, a la Sección de Contratación correspondiente por e-mail los números de los documentos para que puedan continuar con el procedimiento del expediente.

Este envío debe realizarse a través del correo electrónico y puede ser llevado a cabo tanto por el responsable de la unidad de gasto, como por cualquier otra persona de su unidad.

Como '*Destinatario*' debe indicarse contrata@um.es (en su caso, a cada Jefe de Sección de Contratación), se indicará un *'Asunto'* y como '*Cuerpo*' toda la información aclaratoria que se considere oportuna para el Área de Contratación, Patrimonio y Servicios.

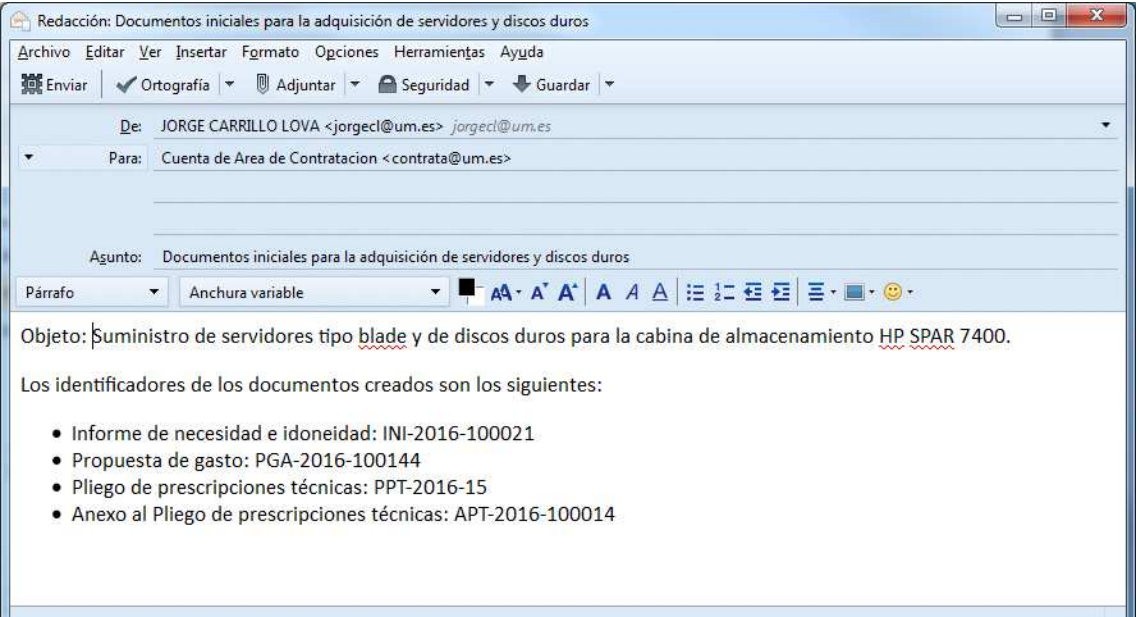

#### **Características generales de la aplicación:**

El aspecto la pantalla de inicio de e-Lara es el siguiente.

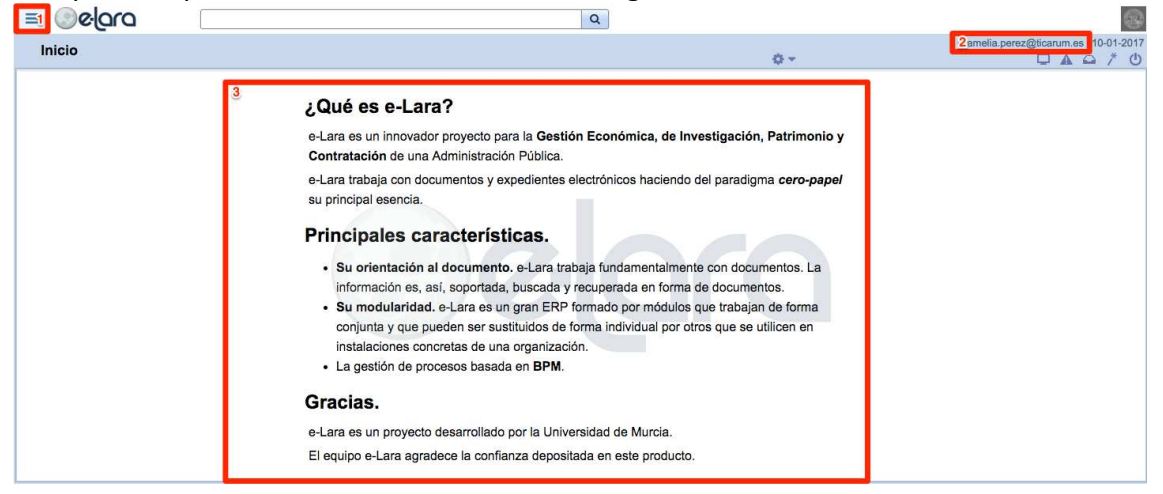

Se puede distinguir claramente tres partes:

- 1. Menú de la aplicación, desde el que acceder a las distintas opciones y formularios de la aplicación
- 2. Área de notificaciones, que mostrará información relevante al usuario (como pueden ser los avisos)
- 3. Bloque principal, donde se visualizarán los distintos formularios de la aplicación

A través del Menú de opciones de la aplicación accedemos al apartado de Contratación.

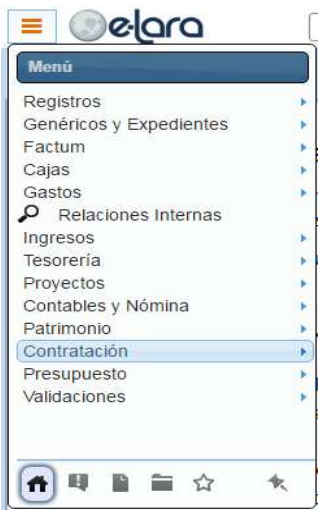

Dentro de Contratación escogemos la opción Fase de Inicio.

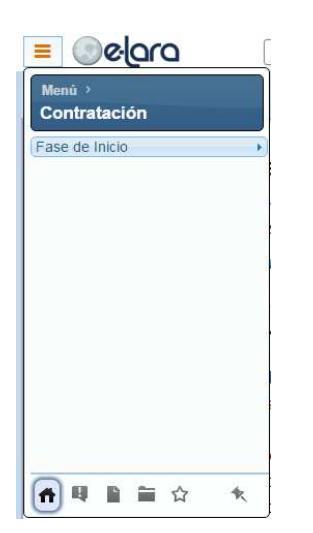

Se muestran entonces los distintos documentos de la Fase de Inicio que el usuario puede elaborar dentro de e-Lara para ser remitidos al Área de Contratación.

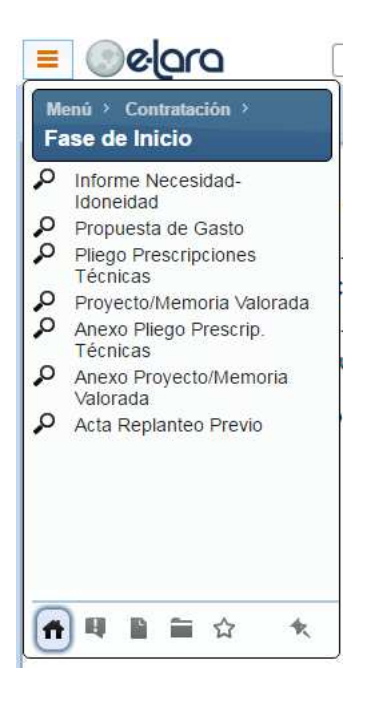

A continuación procedemos a analizar cada documento.

## **2.2 Informe de necesidad e idoneidad**

## **2.2.1 Alta del documento- INI**

## MENÚ $\rightarrow$ CONTRATACIÓN $\rightarrow$ FASE DE INICIO $\rightarrow$ INFORME DE NECESIDAD E IDONEIDAD

En este documento, el responsable económico justifica la necesidad de realizar un gasto a cargo de la Universidad, describiendo con precisión la naturaleza y extensión de las necesidades que se pretenden cubrir mediante el contrato proyectado, así como la idoneidad de su objeto y contenido para satisfacerlas.

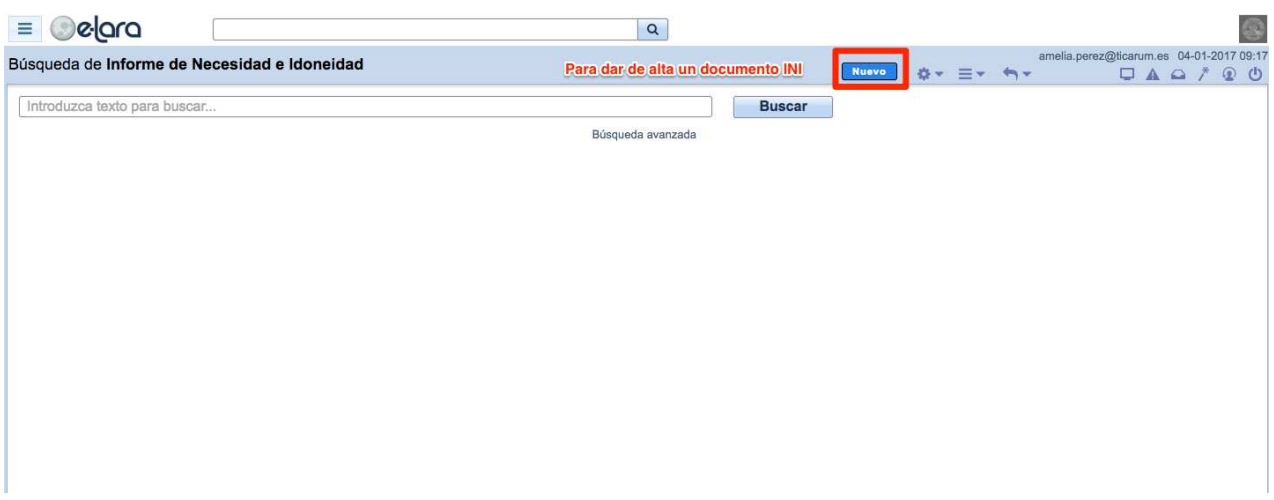

Una vez seleccionado "Nuevo", el programa navegará a la pantalla del documento. Es necesario completar todos los campos marcados como (\*) obligatorios.

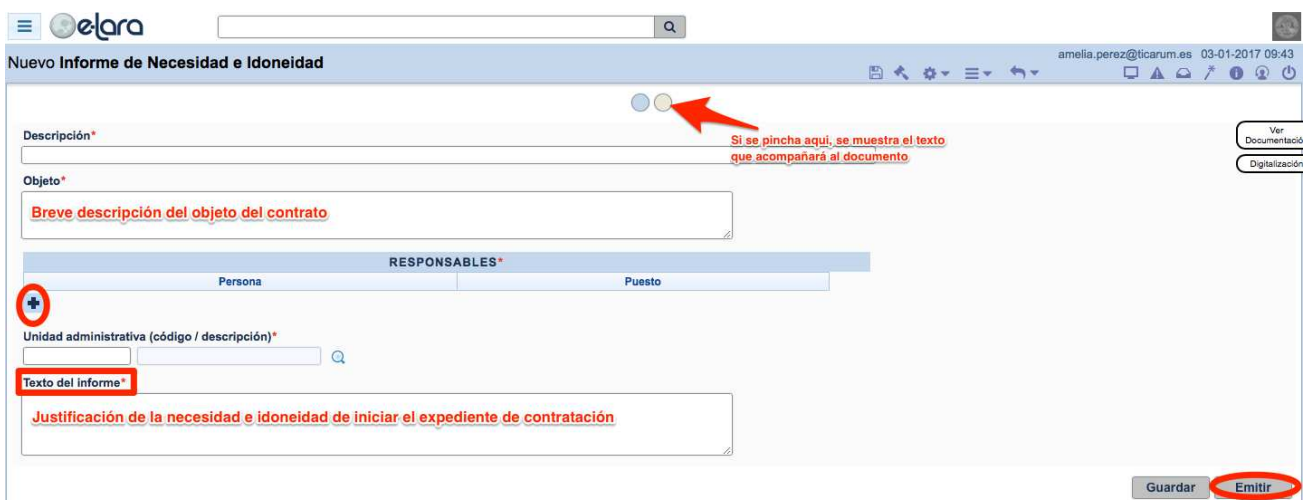

Este documento se compone de varios apartados:

- Objeto: Es una breve descripción del objeto del contrato.
- Responsables: En esta pantalla habrá que indicar el/los responsables del gasto.

Para ello hay que seleccionar en el botón **de des alguns**, desplegándose el panel.

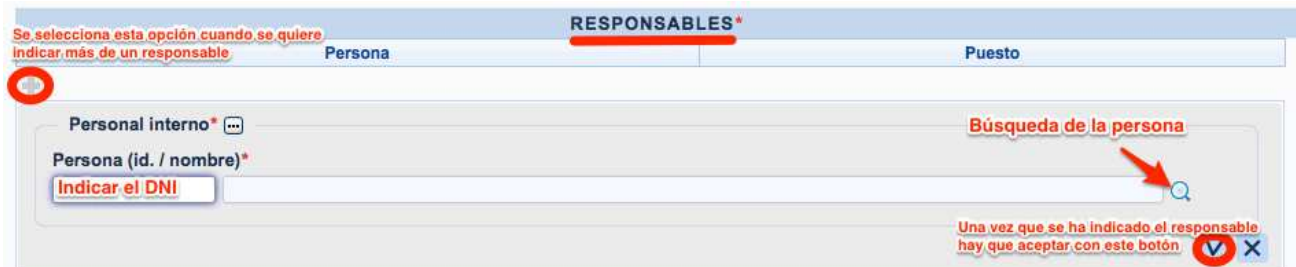

Para indicar la persona bien se indica el DNI, bien se pincha en el icono desplegándose el panel de búsqueda donde habrá que indicar el nombre de la persona en cuestión.

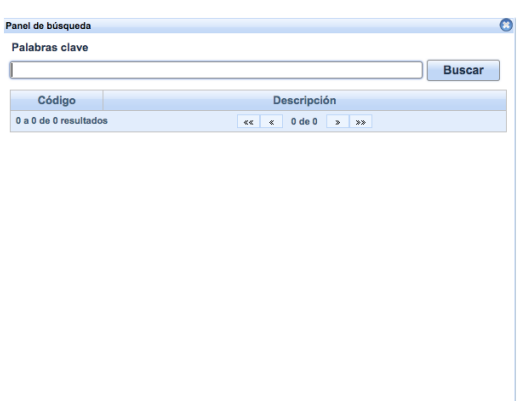

Una vez introducido el responsable se debe aceptar la línea. Del mismo modo

podemos indicar varios responsables, pulsando en el icono

• Unidad Administrativa: Hay que indicar a quien va a pertenecer este objeto.

Para introducir la unidad, o bien se indicar manualmente (si se conoce el código) o bien

se pincha en el icono de desplegándose el panel de búsqueda. En la palabra clave introduciremos el nombre de la unidad.

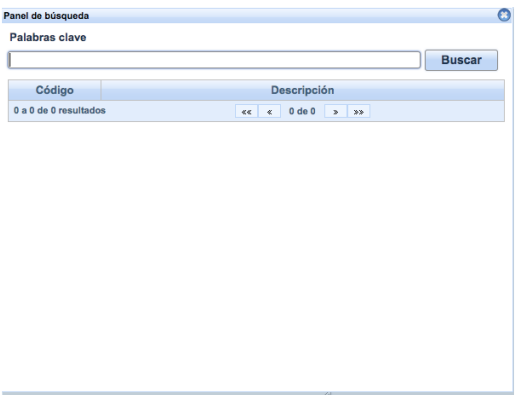

• Texto: El texto del informe es un espacio que permite una larga extensión de caracteres para que realizar una correcta justificación de la necesidad e idoneidad del objeto del expediente de contratación.

En la pantalla se encuentra unas figuras denominadas "Slider"  $\overline{\mathbb{O}^\circ}$ . Al seleccionar el segundo "slider" se navega a la pantalla en la que se encuentran los textos del documento.

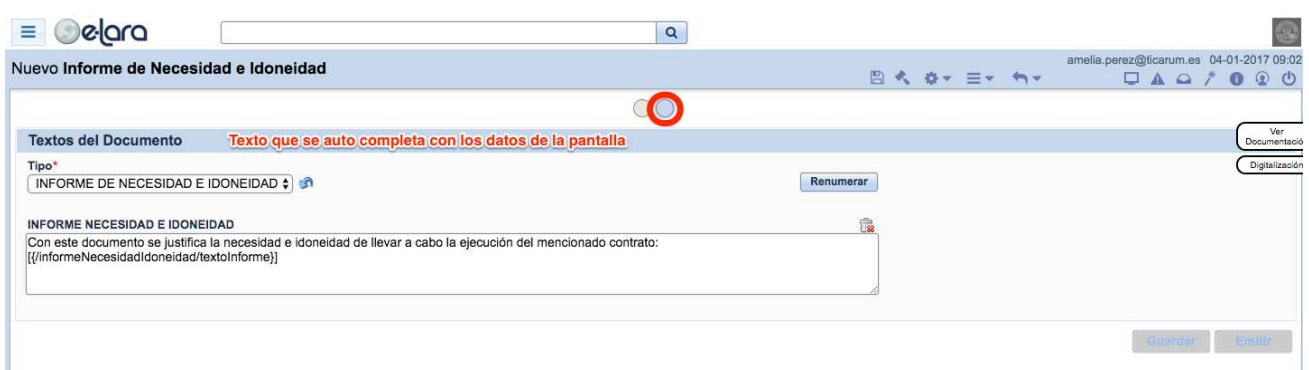

Estos textos son autocompletados por los datos introducidos en el documento, por lo que no es necesario escribir nada.

Una vez que están todos los datos obligatorios completos y hemos revisado la pantalla, el documento quedaría finalizado.

En este punto, la aplicación permite:

- Guardar, para una posterior revisión.
- $\bullet$  Emitir<sup>1</sup>.

l

### **2.2.2 Búsqueda de documentos**

En la pantalla principal del documento se pueden buscar todos los documentos referentes al Informe de Necesidad e Idoneidad que se hayan emitido o guardado.

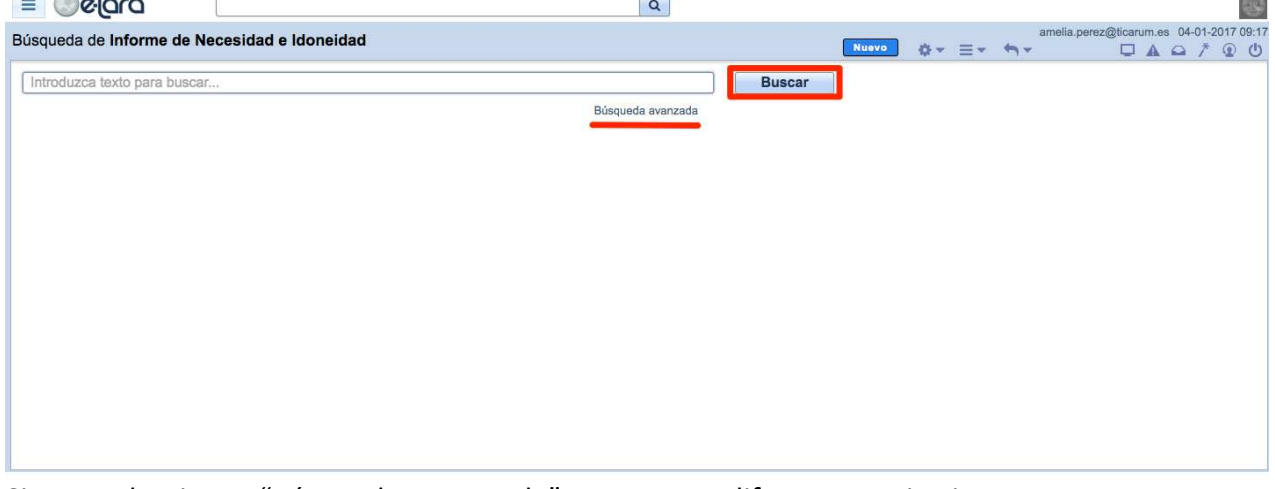

Si se selecciona "Búsqueda Avanzada" aparecen diferentes criterios para una búsqueda más exhaustiva.

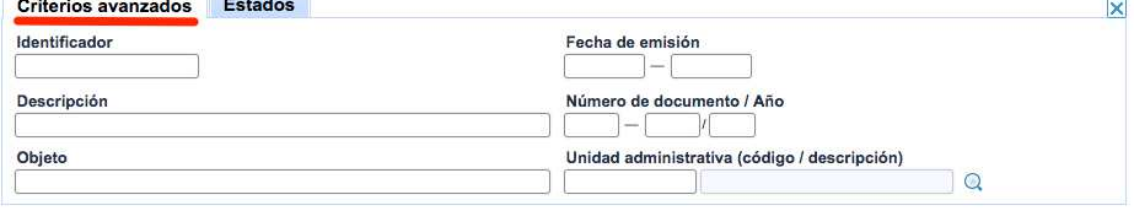

<sup>&</sup>lt;sup>1</sup> El documento emitido no puede ser modificado, si existiera algún error hay que Anular el documento y crear uno nuevo.

## **2.3 Propuesta de gasto**

## **2.3.1 Alta el documento- PGA**

#### MENU→ CONTRATACIÓN→ FASE DE INICIO→ PROPUESTA DE GASTO

La propuesta de gasto en Elara se utiliza también en el módulo de gastos (por eso aparece el Documento Origen deshabilitado).

En el módulo de contratación, el documento propuesta de gasto es donde el responsable económico propone la realización del gasto.

Una vez seleccionado "Nuevo", el programa navegará a la pantalla del documento. Es necesario completar todos los campos marcados como (\*) obligatorios.

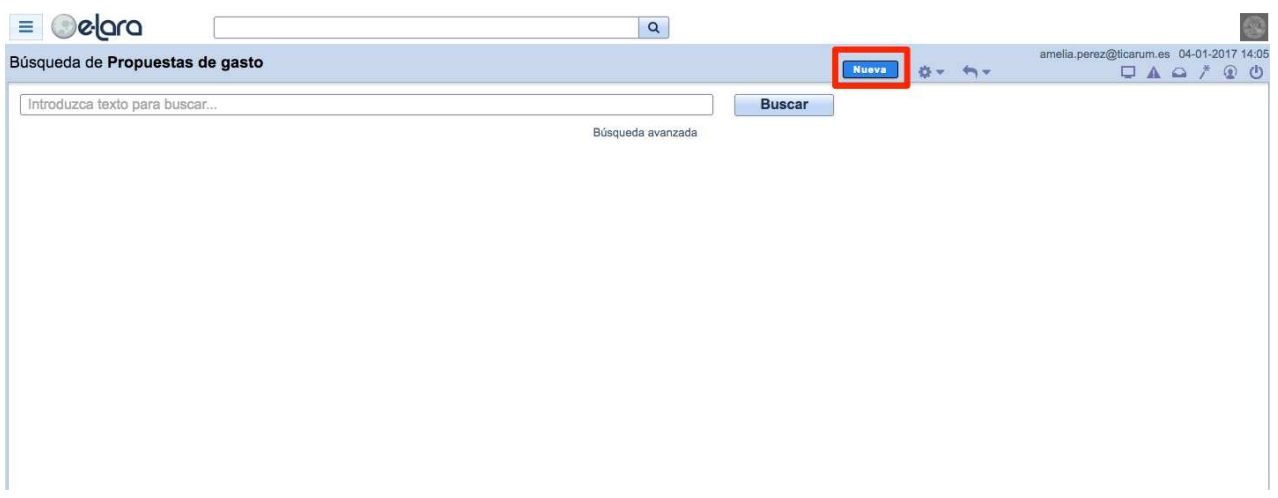

Este documento tiene diferentes apartados que veremos a continuación y todos tienen el mismo comportamiento. Para desplegar las diferentes líneas hay que seleccionar el

botón **+**, desplegándose el panel.

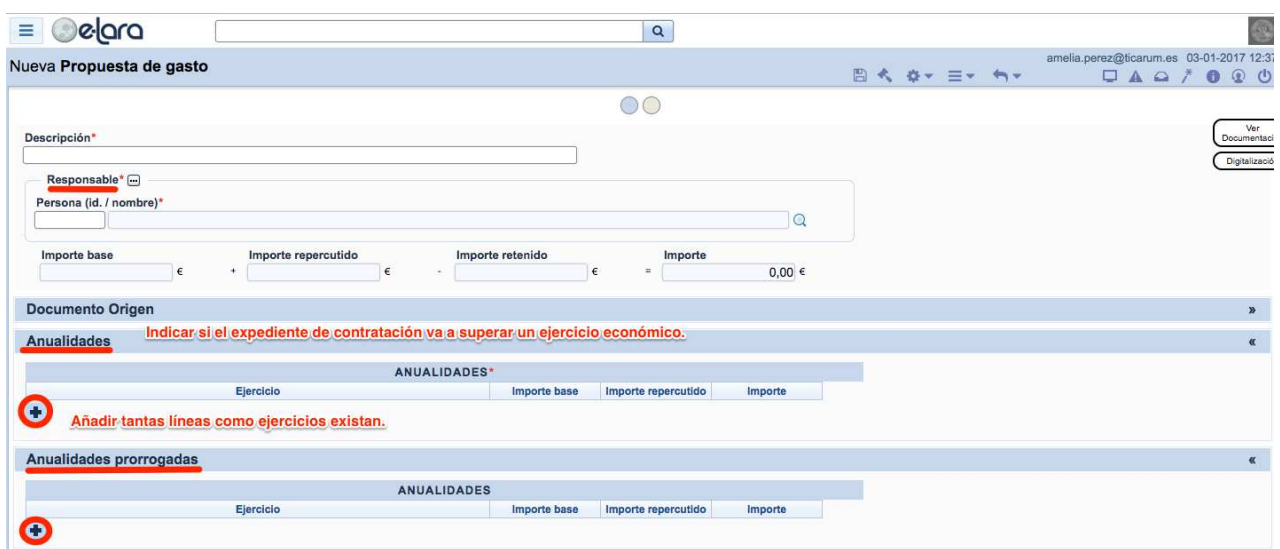

Este documento se compone de varios apartados:

- Anualidades: en el supuesto que el gasto se vaya a realizar en más de un ejercicio, estableciendo el importe correspondiente en cada anualidad (incluido el IVA).
- Anualidades Prorrogadas: cuando se permita prorrogar el gasto.

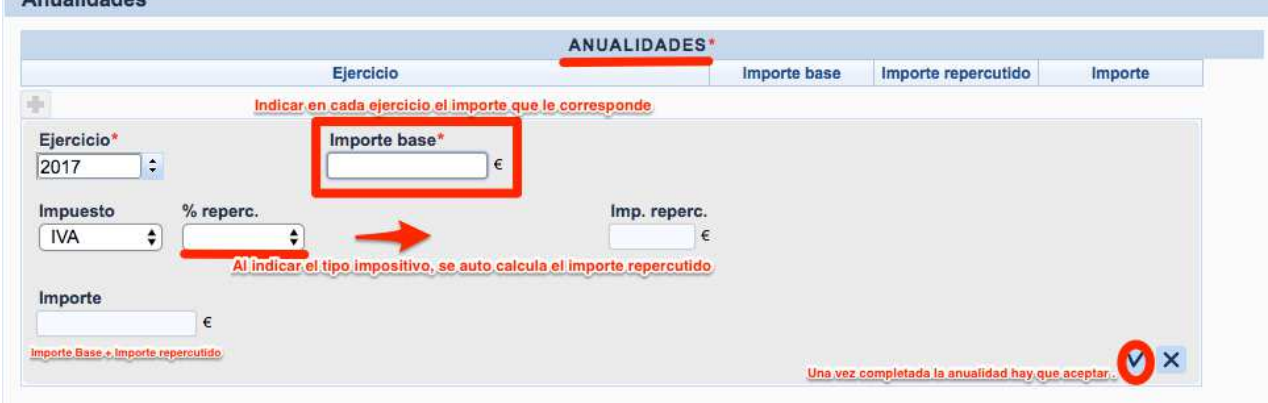

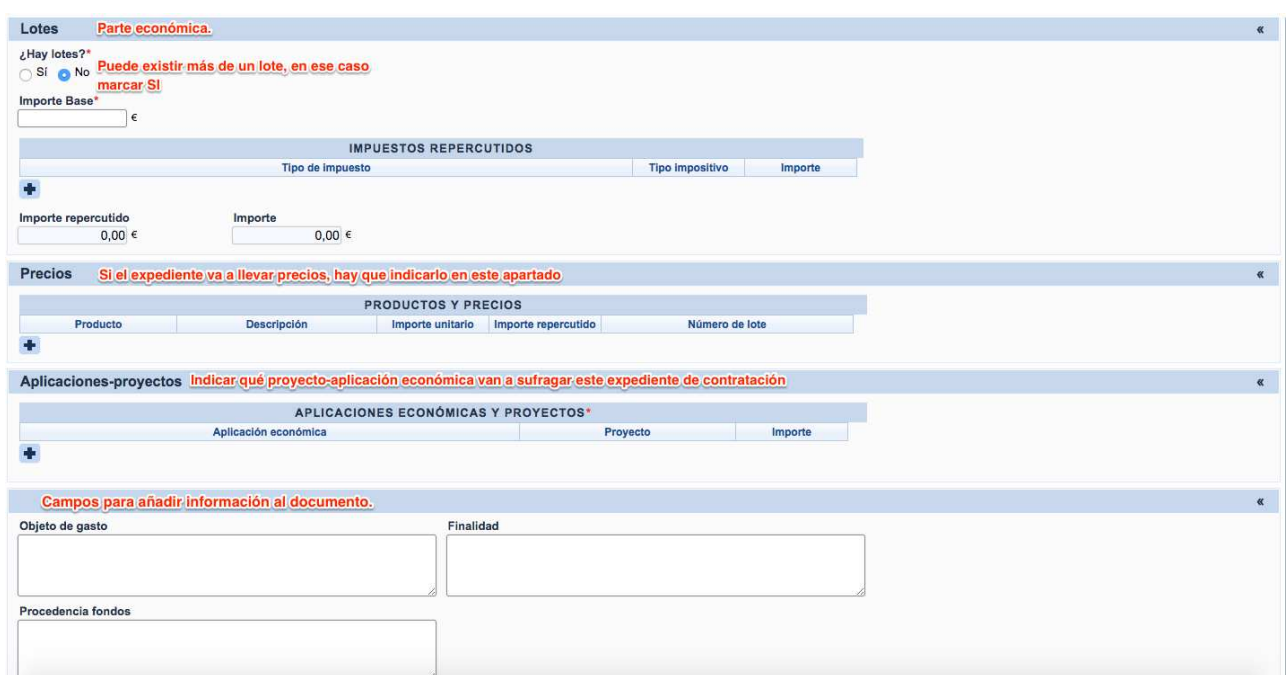

• Lotes: El módulo de contratación cuenta con la especificidad en el caso de que el gasto pueda venir determinado por lotes.

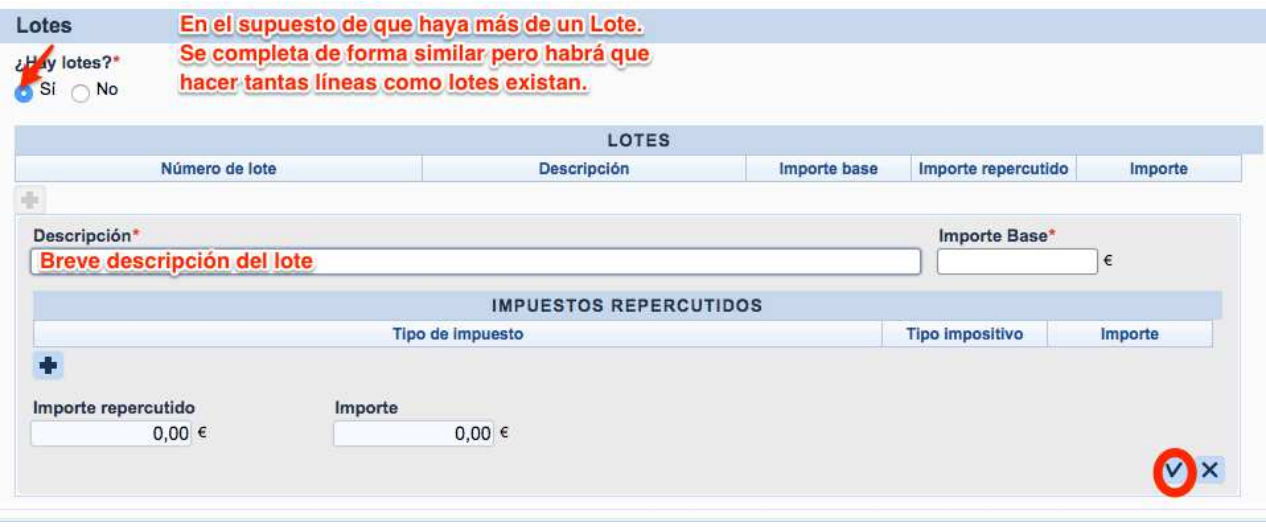

• Precios: Para supuestos en los que el expediente se tramite por Precios. Se trata del detalle de productos o servicios cuya valoración no es por tanto alzado, sino un precio por unidad.

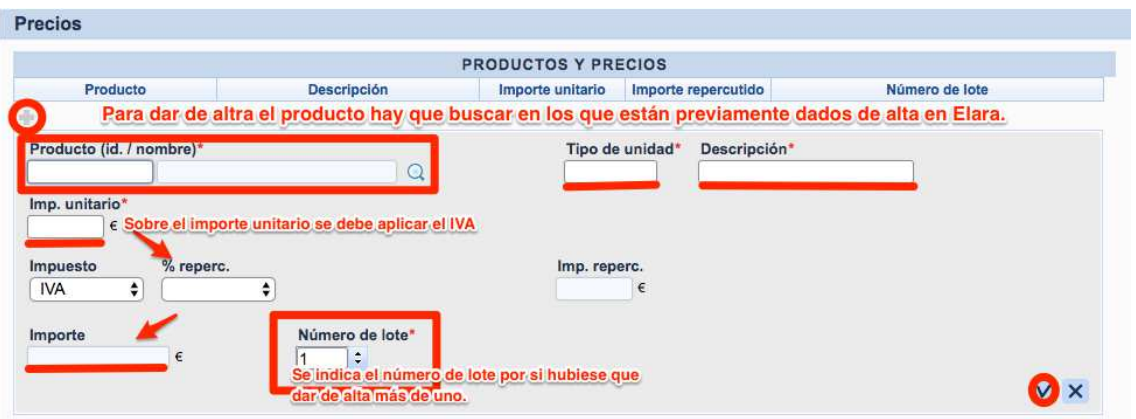

• Aplicaciones Económicas: En este apartado se indica qué aplicación-proyecto (o varias) van a soportar el gasto.

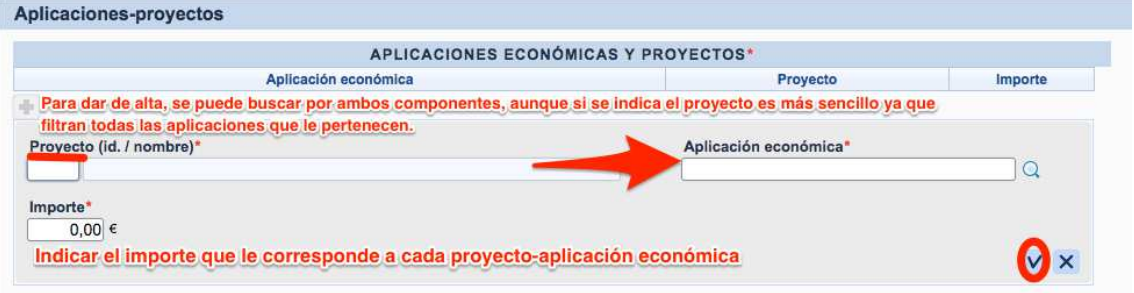

En la pantalla se muestran unas figuras denominadas "Slider"  $\overline{\mathcal{O}}$  . Si se selecciona el segundo "slider" se navega a la pantalla en la que se encuentran los textos del documento.

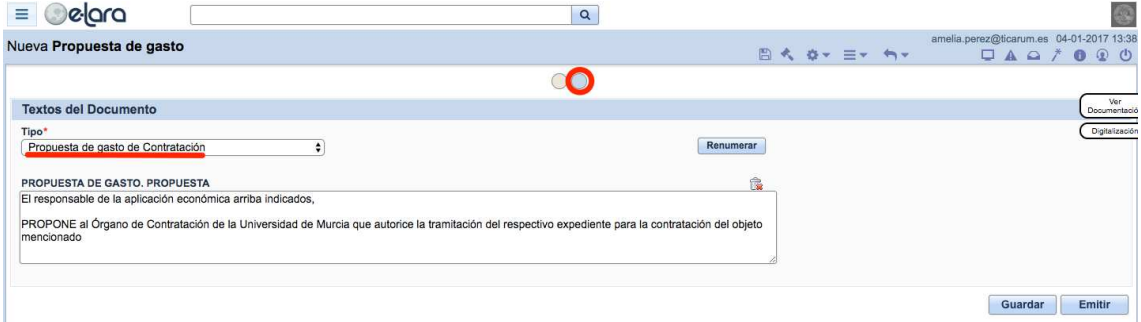

Hay que seleccionar el tipo de texto para contratación. Dicho texto se encuentra predefinido<sup>2</sup>.

Una vez que están todos los datos obligatorios completos y revisada la pantalla, el documento quedaría finalizado.

Ahora bien, se puede:

- Guardar, para una posterior revisión.
- $\bullet$  Emitir<sup>3</sup>.

ende units<br>de puede modificar el texto para este documento.<br>de puede modificar el texto para este documento.

## **2.3.2 Búsqueda de documentos**

En la pantalla principal del documento se pueden buscar todos los documentos Propuesta de Gasto que se hayan emitido o guardado.

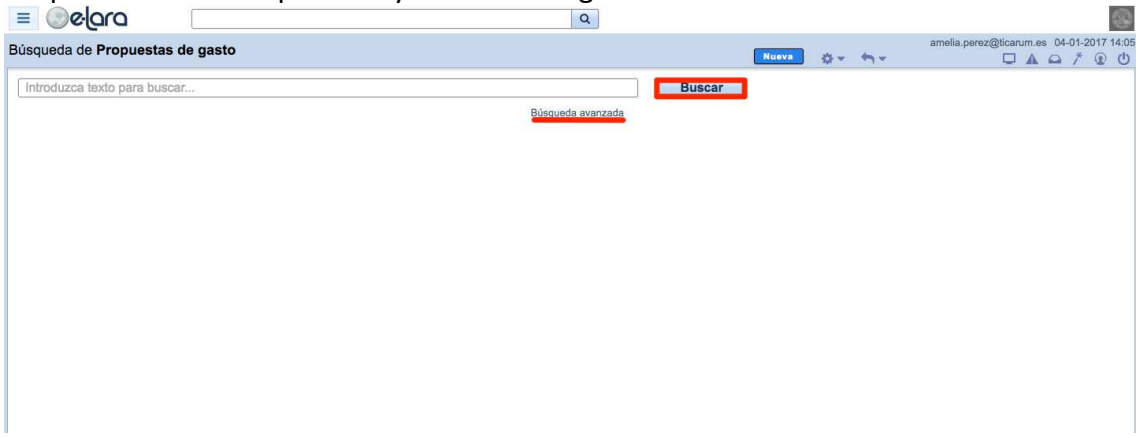

Si se selecciona "Búsqueda Avanzada" aparecen diferentes criterios para una búsqueda más exhaustiva.

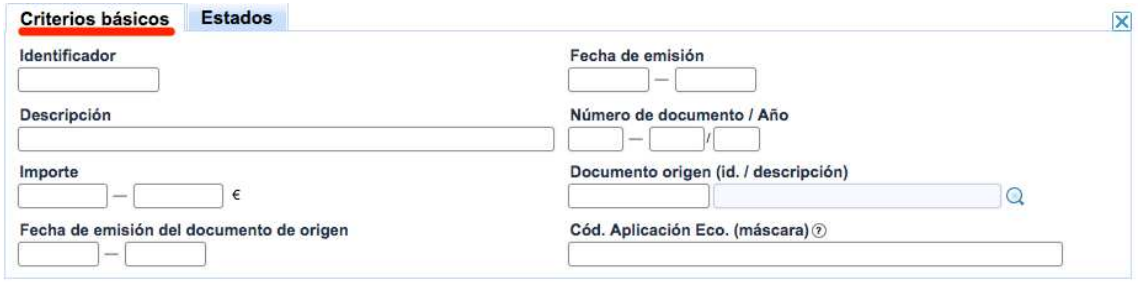

## **2.4 Pliego de Prescripciones Técnicas**

#### **2.4.1. Alta de documento - PPT**

#### MENU $\rightarrow$  CONTRATACIÓN $\rightarrow$ FASE DE INICIO $\rightarrow$ PLIEGO DE PRESCRIPCIONES TÉCNICAS

Este documento establecerá las condiciones técnicas que deba tener el objeto del contrato.

Este documento debe incluir al menos:

.

- Características técnicas que hayan de reunir los bienes o prestaciones del contrato.
- Precio de cada una de las unidades en que se descompone el presupuesto y número estimado de las unidades a suministrar.
- En su caso, requisitos, modalidades y características técnicas de las variantes.

Para dar de alta un nuevo documento se selecciona el botón "Nuevo" y el programa navegará a la pantalla del documento.

 $3$  El documento emitido no puede ser modificado, si existe algún error hay que anular el documento y crear uno nuevo.

**CON** 

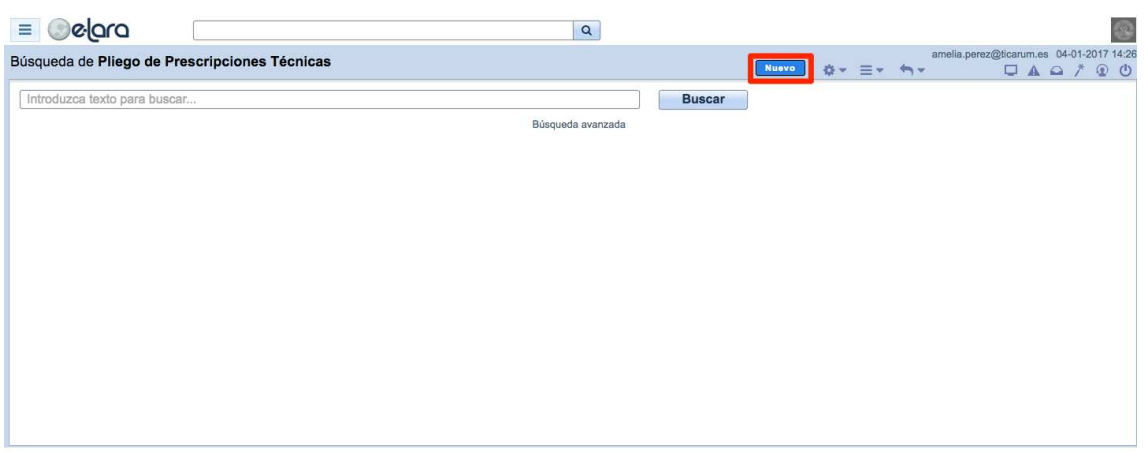

## Es necesario completar todos los campos marcados como (\*) obligatorios.

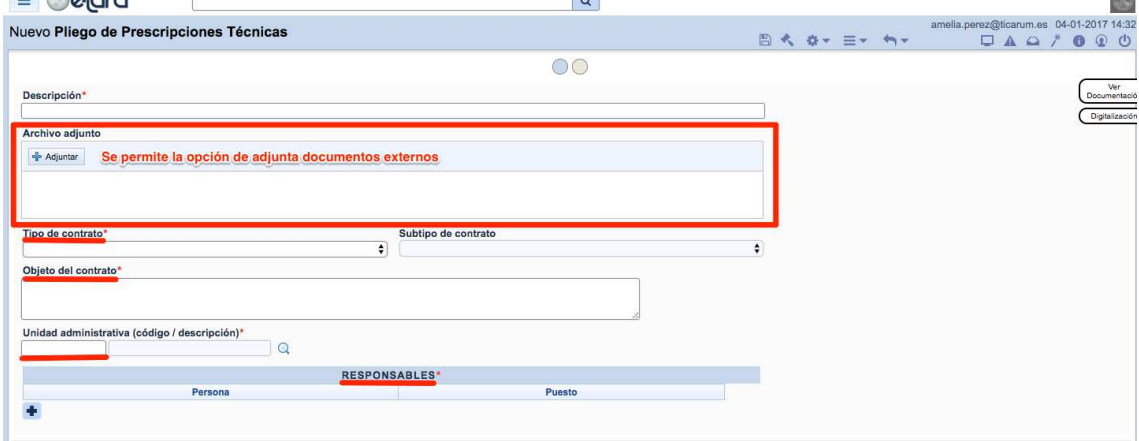

En la pantalla aparece un componente especial, y es que admite la posibilidad de adjuntar documentación anexa al documento. (Archivo adjunto).

Una vez seleccionado **+ Adjuntar** se navega al explorador del ordenador para seleccionar el documento (preferiblemente en PDF) que se quiere anexar. Posteriormente se debe marcar la opción de Subir, para que se adjunte el documento propio al Pliego de Prescripciones Técnicas. *(VER apartado "Diferentes modos de adjuntar información a los documentos de Elara")* 

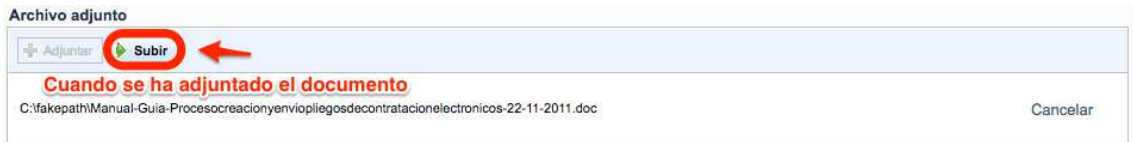

Este documento se compone de varios apartados:

• Tipos de contrato/Subtipo: Hay que indicar a qué tipo de contrato se refiere nuestro supuesto. Puede que el tipo seleccionado tenga un subtipo, en ese caso habrá que indicarlo.

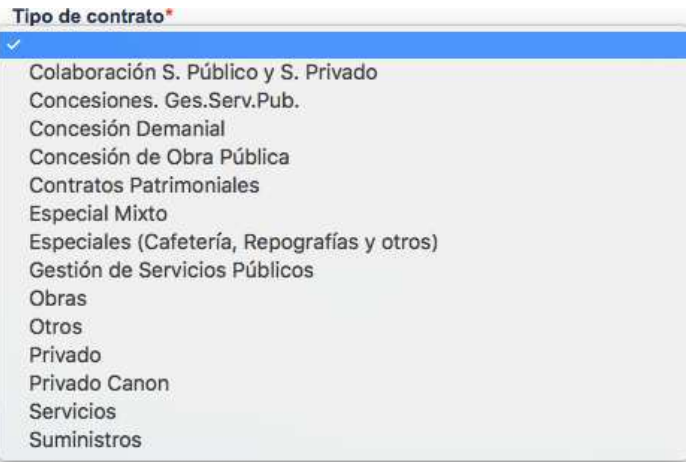

- Objeto del contrato: Descripción del objeto del contrato.
- Unidad Administrativa: Debemos indicar a quien va a pertenecer este objeto.

Para introducir la unidad, o bien se indicar manualmente (si se conoce el código) o bien

pinchando en el icono  $\alpha$ , desplegándose el panel de búsqueda. En la palabra clave se introduce el nombre de la unidad.

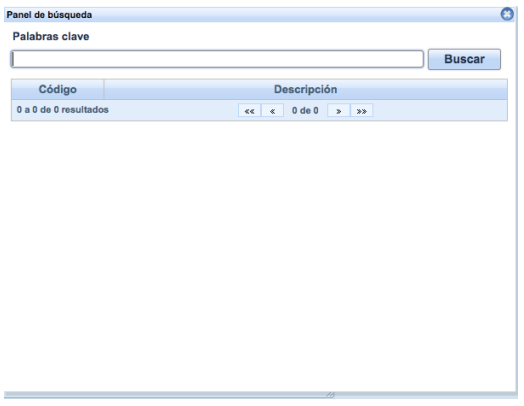

• Responsables: Es necesario volver a indicar quién o quiénes son los responsables.

Una vez introducido el responsable se debe aceptar la línea. Se puede indicar varios

responsables, tan solo hay que ir añadiendo con el botón ...

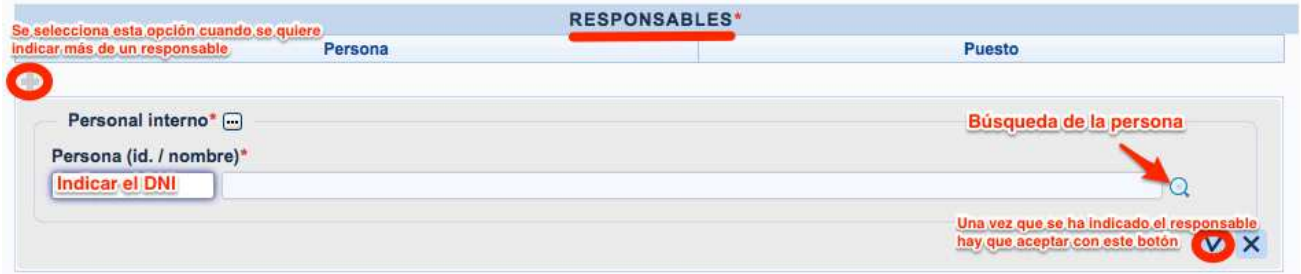

• Datos generales y lotes: En este apartado se indicar el presupuesto económico del expediente o si lleva un canon económico.

Es importante antes de dar de alta la parte económica, saber el expediente se va a gestionar mediante lotes o no.

En el supuesto que así sea, hay que seleccionar SI, y se desplegará la pantalla para indicar más de un presupuesto o más de un canon.

Para dar de alta los diferentes datos habrá que seleccionar en el botón , desplegándose el panel correspondiente.

Tanto el presupuesto como el canon tienen asociado el componente del Impuesto Repercutido (IVA) para indicar el tipo que le corresponde a este expediente.

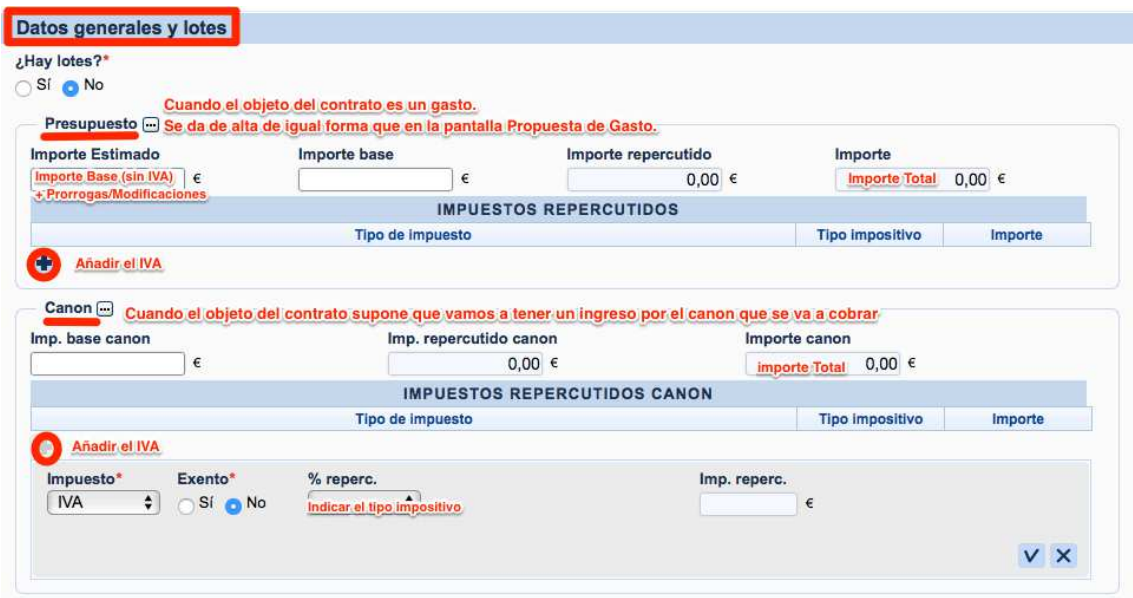

Este documento se compone de varios apartados:

• Anualidades: En el supuesto que el gasto se vaya a realizar en más de un ejercicio, hay que indicar el importe correspondiente en cada uno de ellos (incluido el IVA).

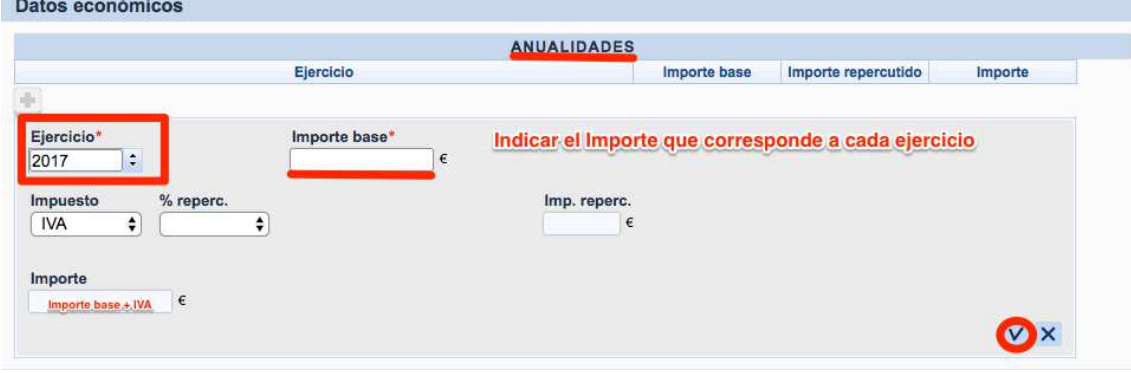

• Precios: Para supuestos en los que el expediente se tramite por Precios.

Detalle de productos o servicios cuya valoración no es por tanto alzado, sino un precio por unidad.

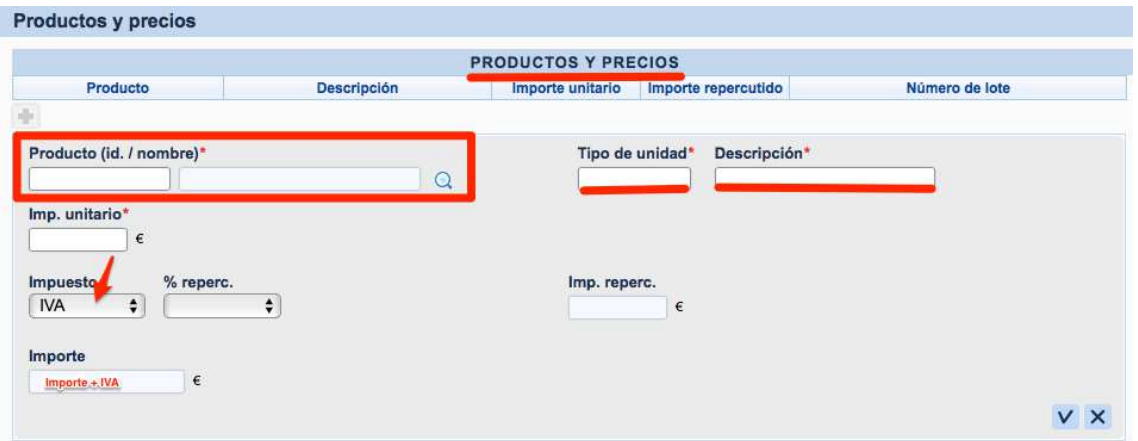

En la pantalla aparecen unas figuras denominadas "Slider" **QO**. Si se selecciona el segundo "slider" se accede a la pantalla en la que se encuentran los textos del documento.

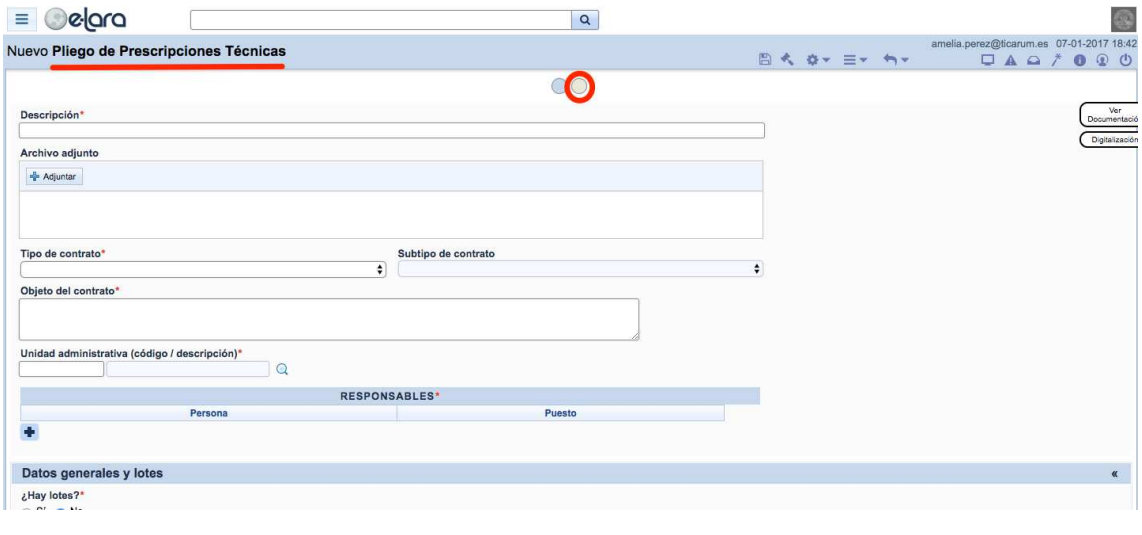

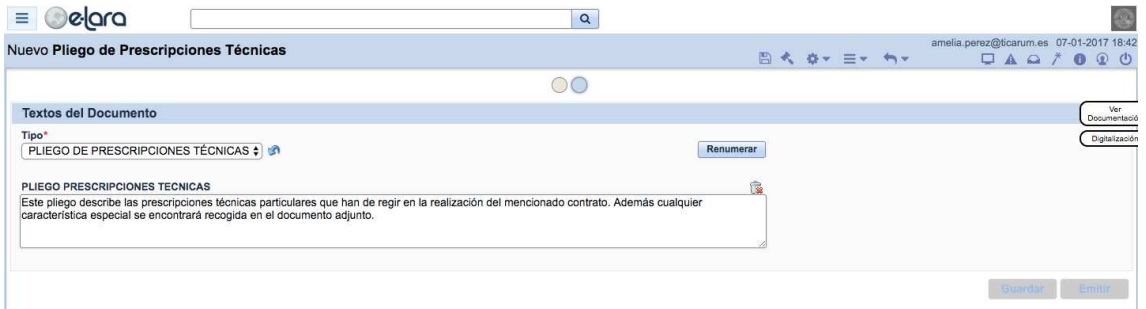

Estos textos son autocompletados por los datos introducidos en el documento, por lo que no es necesario añadir nada más.

Una vez que están todos los datos obligatorios completos y revisada la pantalla, el documento estaría finalizado.

Ahora bien, se puede:

- Guardar, para una posterior revisión.
- $\bullet$  Emitir<sup>4</sup>.

## **2.4.2. Búsqueda de documentos.**

En la pantalla principal del documento se puede buscar todos los documentos referentes al Pliego de Prescripciones Técnicas que se hayan emitido o guardado.

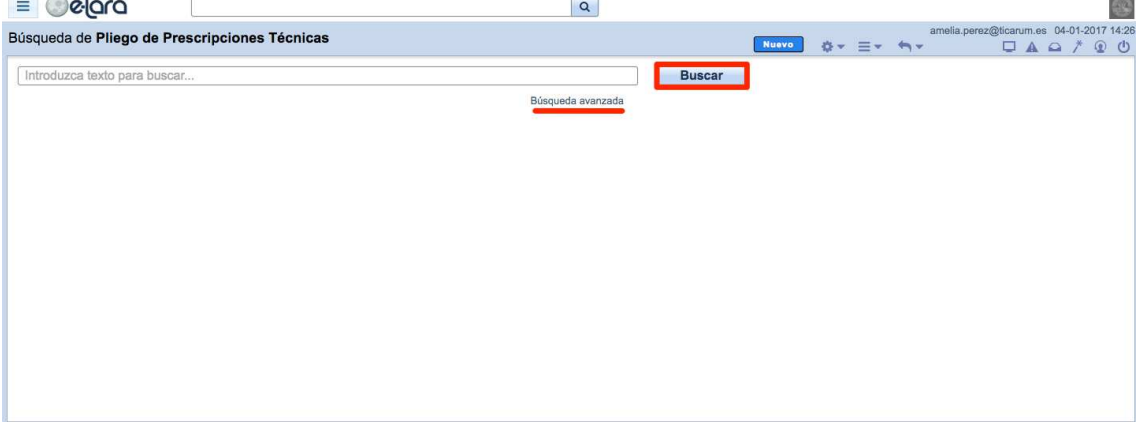

Si se selecciona "Búsqueda Avanzada" aparecen diferentes criterios para una búsqueda más exhaustiva.

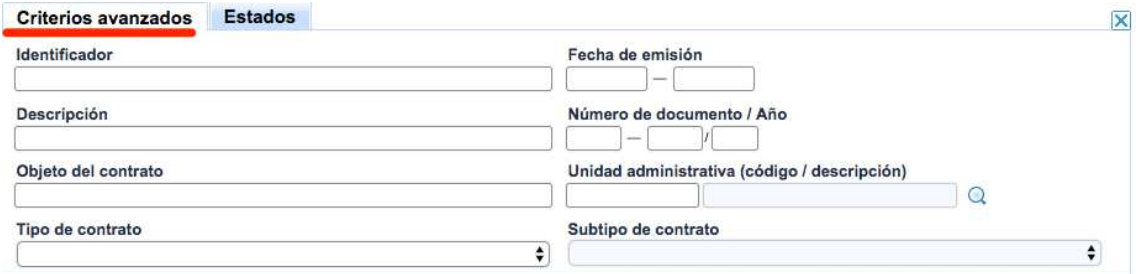

## **2.5 Anexo del Pliego de Prescripciones Técnicas**

#### **2.5.1. Alta de documento - APT**

l

#### MENU> CONTRATACIÓN>FASE DE INICIO>ANEXO PLIEGO DE PRESCRIPCIONES TÉCNICAS

Este documento tiene como finalidad completar los datos del Pliego de Prescripciones Técnicas así como la de facilitar otras informaciones necesarias para que la Sección correspondiente del Área de Contratación, Patrimonio y Servicios, elabore el pliego de cláusulas administrativas particulares.

 $^4$  El documento emitido no puede ser modificado, si existe algún error hay que Anular el documento y crear uno nuevo.

Para dar de alta un nuevo documento seleccionamos el botón "Nuevo" y el programa navegará a la pantalla del documento.

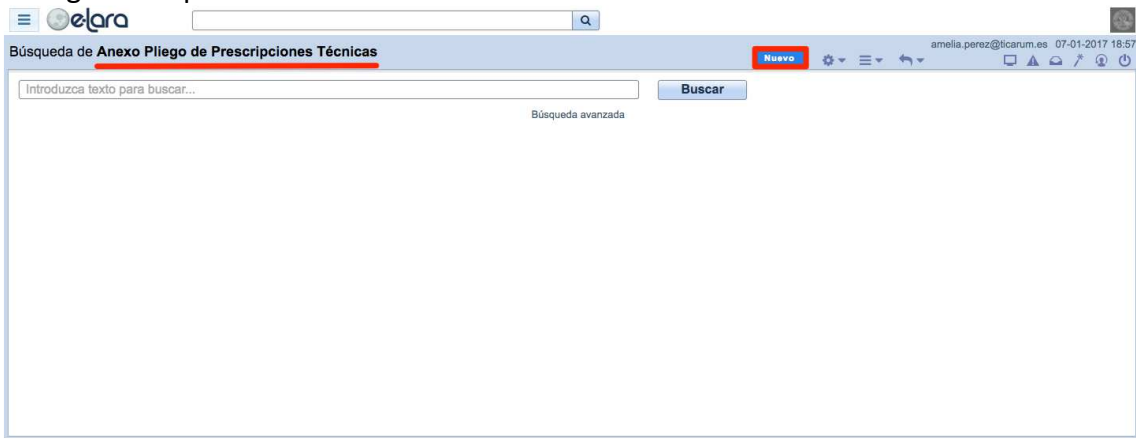

Es necesario completar todos los campos marcados como (\*) obligatorios.

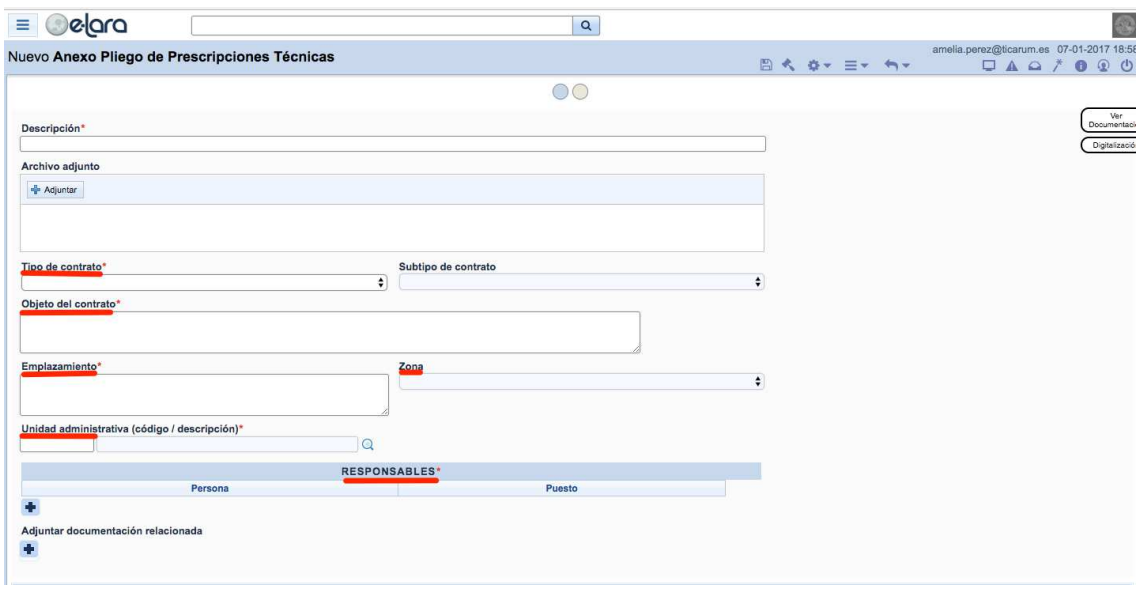

En la pantalla aparece un componente especial, y es que admite la posibilidad de adjuntar documentación anexa al documento. (Archivo adjunto).

Una vez seleccionado **de Adjuntar** se navega al explorador del ordenador para seleccionar el documento (preferiblemente en PDF) que se quiere anexar. Posteriormente se debe marcar la opción de Subir, para que se adjunte el documento propio al Anexo del Pliego de Prescripciones Técnicas. *(VER apartado "Diferentes modos de adjuntar información a los documentos de Elara")* 

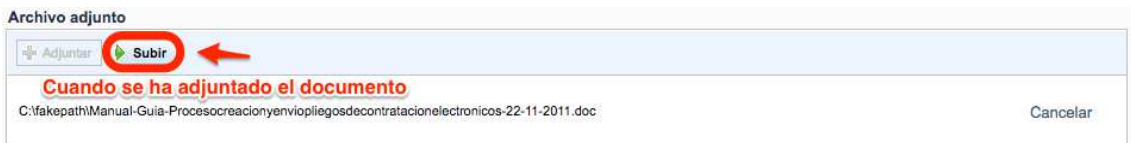

Este documento se compone de varios apartados:

• Tipos de contrato/Subtipo: Hay que indicar a qué tipo de contrato se refiere nuestro supuesto. Puede que el tipo seleccionado tenga un subtipo, en ese caso habrá que indicarlo.

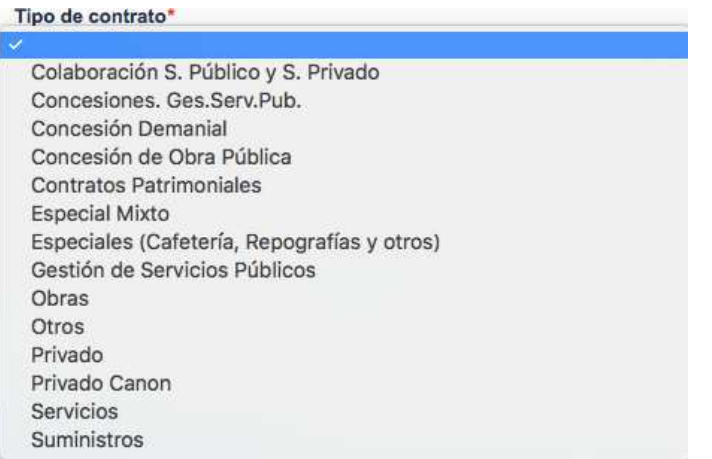

- Objeto del contrato: Descripción del objeto del contrato.
- Emplazamiento: Donde se va a emplazar físicamente el objeto.
- Zona: La Universidad de Murcia ha establecido una división por zonas.

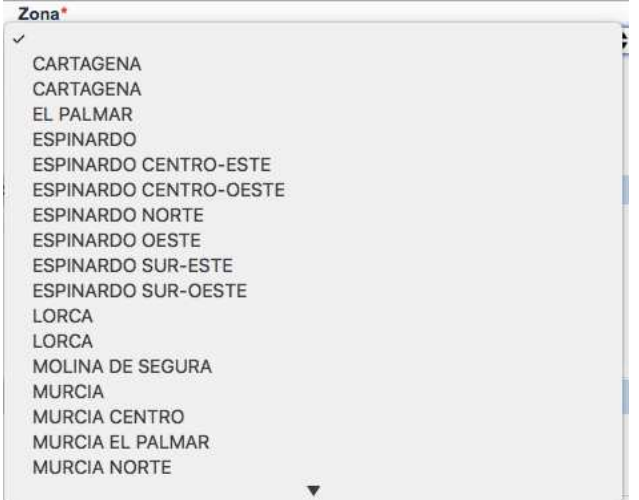

• Unidad Administrativa: Hay que indicar a quien va a pertenecer este objeto.

Para introducir la unidad, bien se indicar manualmente (si se conoce el código), o bien

pinchando en icono  $\overline{Q}$  y se despliega el panel de búsqueda, y en la palabra clave se introduce el nombre de la unidad.

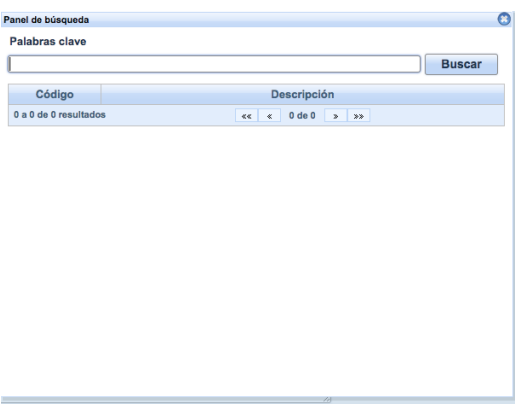

• Responsables: En la pantalla hay que indicar el/los responsables del gasto.

Para ello hay que seleccionar en el botón **de des desplegándose el panel.** 

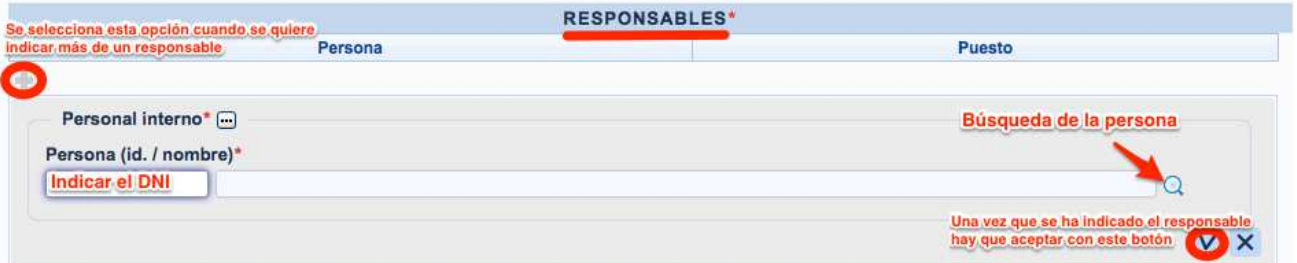

• Adjuntar documentación relacionada: Este apartado tiene la finalidad similar al adjuntar, pero con la especialidad de adjuntar documentos propios de Elara.

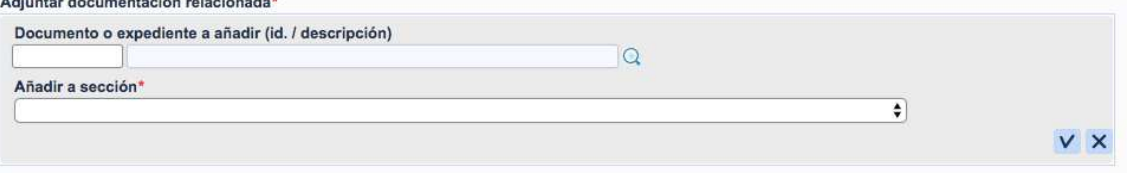

• Datos generales y lotes: En este apartado se indican los plazos, clasificaciones y variantes del lote o lotes.

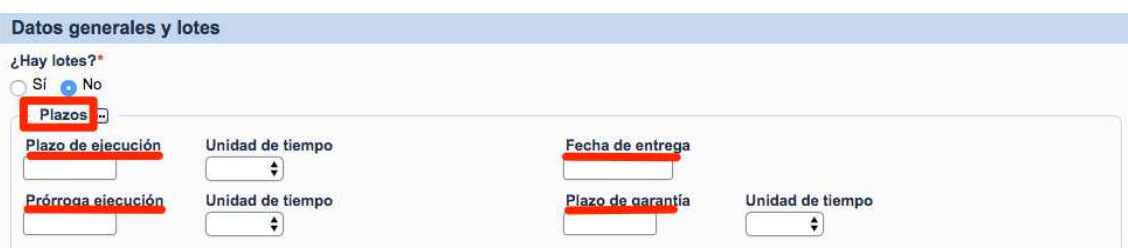

- o Plazos: En los pliegos aparecen varios datos relativos a los plazos que se darán en el expediente de contratación. Estos pueden referirse a periodos de tiempo o a fechas máximas finales.
	- Plazo de ejecución. Tiempo de duración de la ejecución del contrato o de entrega del bien.
	- Fecha de entrega. Fecha de entrega prevista.
	- Prórroga ejecución. Prórroga del plazo de ejecución.
	- Plazo de garantía. Plazo de Garantía del contrato.

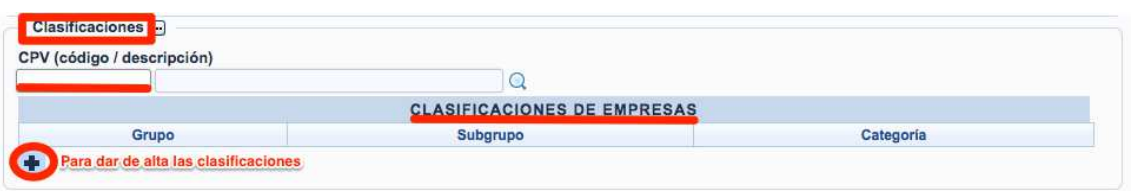

- o Clasificaciones:
	- CPV: Las codificaciones del Vocabulario Común de Contratos Públicos (CPV) son requisitos que se exigen en la contratación pública (para definir el objeto de un contrato)
	- Clasificaciones de Empresas: Requerimientos de Clasificaciones admitidas de las empresas.

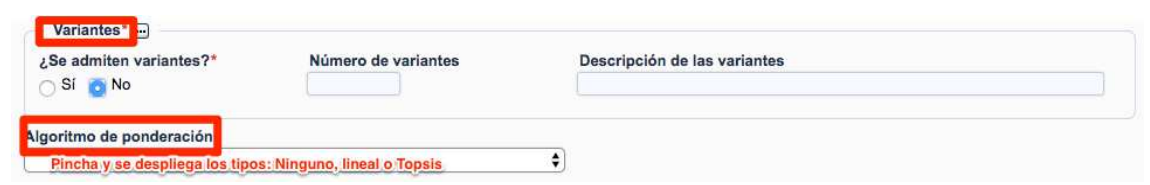

- Variantes: Si se permite variantes a las ofertas presentadas y la descripción de qué elementos se permitirá la presentación de variantes.
- Algoritmo de ponderación: para adjudicaciones por múltiples criterios.

## Justificación de los criterios Descripción textual de la justificación de los criterios de adjudicación. Oferta anormal o desproporcionada Descripción del sistema establecido para delimitar ofertas que se considere que incurren en baja temeraria. Comentario comité expertos Descripción del comité de expertos que realizará la evaluación de criterios subjetivos

• Criterios: Se establecen los diferentes criterios para valorar las ofertas presentadas por los licitadores. En el supuesto que haya más de un lote, permiten dar de alta las diferentes líneas para especificar los criterios.

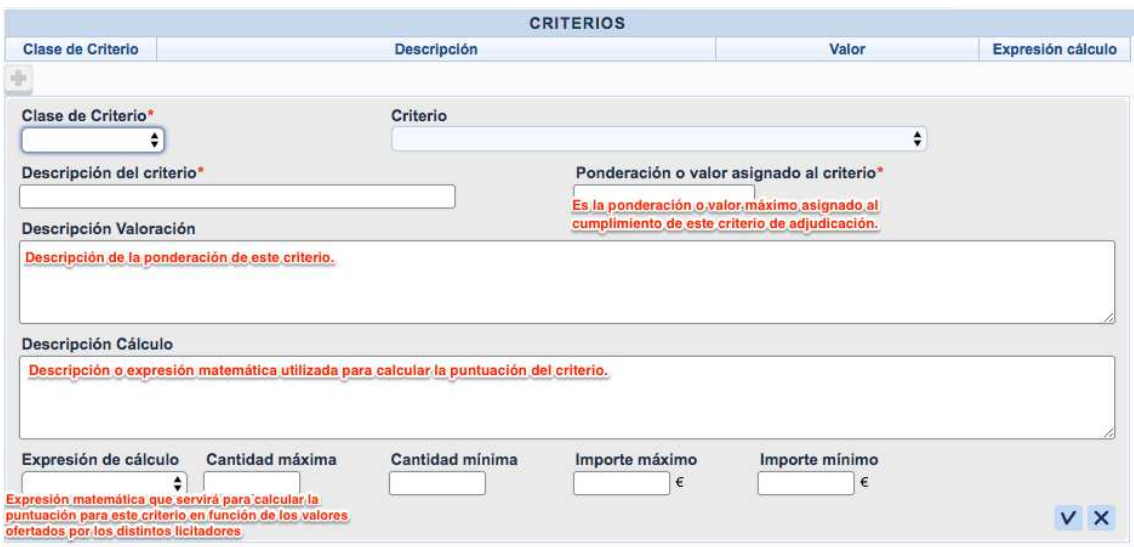

Se distingue dos tipos de clases de criterios, automáticos y juicio de valor.

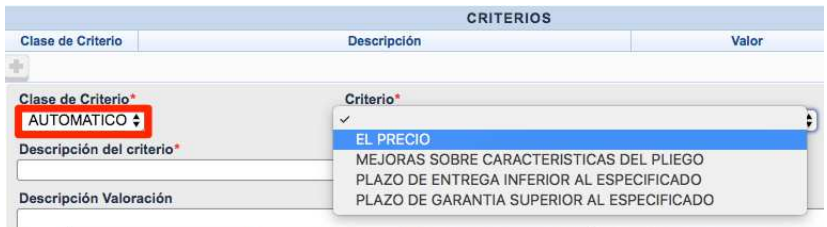

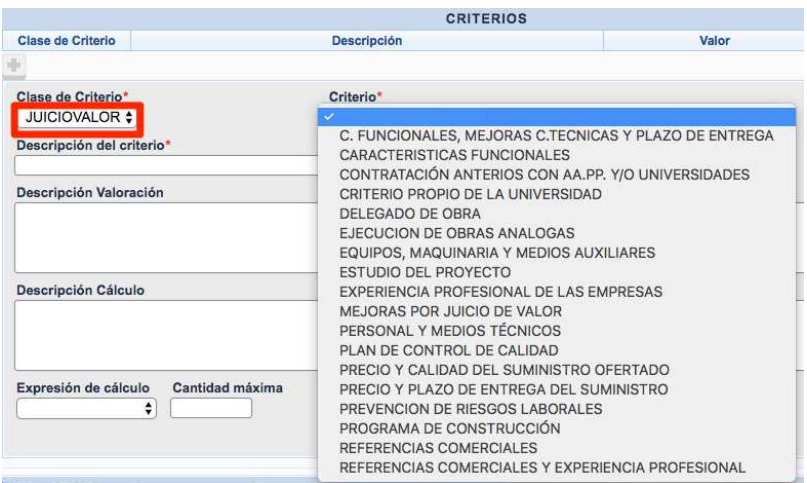

• Entrega de muestras: En el caso de que el tipo de contrato contenga muestras se detalla la ubicación donde deberán ser enviadas, así como, el nombre de la persona que recepcionará las muestras.

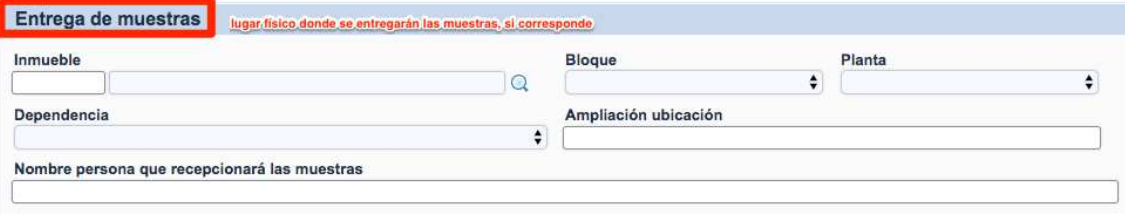

• Datos adicionales: Esta información aparece en determinados contratos que requieren explicar una mayor información.

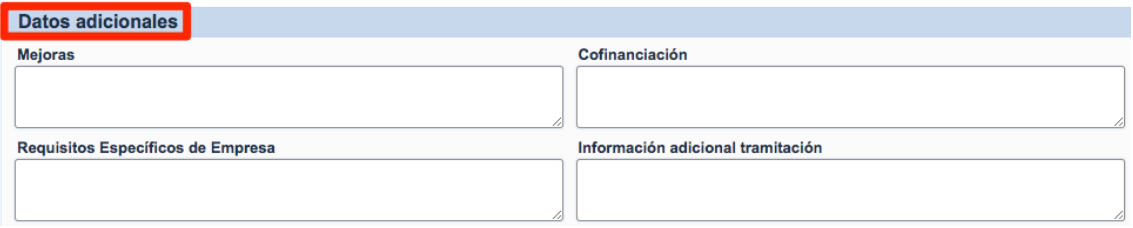

- o Mejoras. Se detalla si el bien o servicio va a incluir alguna mejora.
- o Cofinanciación. Cuando existen financiación ajena se debe indicar de donde proceden los fondos.
- o Requisitos específicos de empresa.
- o Información adicional tramitación. Cualquier información adicional a tener en cuenta para la tramitación del contrato.

En la pantalla aparecen unas figuras denominadas "Slider" . Si se selecciona el segundo "slider" se accede a la pantalla en la que se encuentran los textos del documento.

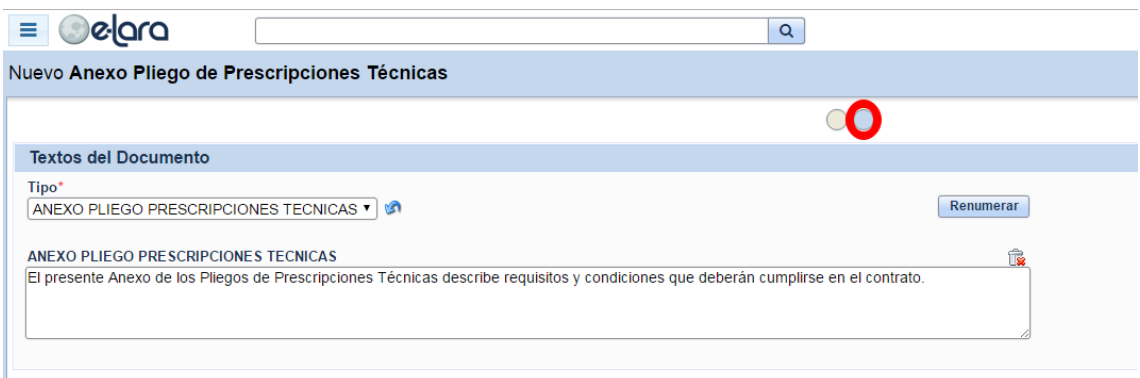

Estos textos son autocompletados por los datos introducidos en el documento, por lo que no es necesario añadir nada más.

Una vez que están todos los datos obligatorios completos y revisada la pantalla, el documento estaría finalizado.

Ahora bien, se puede:

- Guardar, para una posterior revisión.
- $\bullet$  Emitir<sup>5</sup>.

l

<sup>&</sup>lt;sup>5</sup> El documento emitido no puede ser modificado, si existe algún error hay que Anular el documento y crear uno nuevo.

#### **2.5.2. Búsqueda de documentos.**

En la pantalla principal del documento se pueden buscar todos los documentos referentes al Anexo de Pliego de Prescripciones Técnicas que se hayan emitido o guardado.

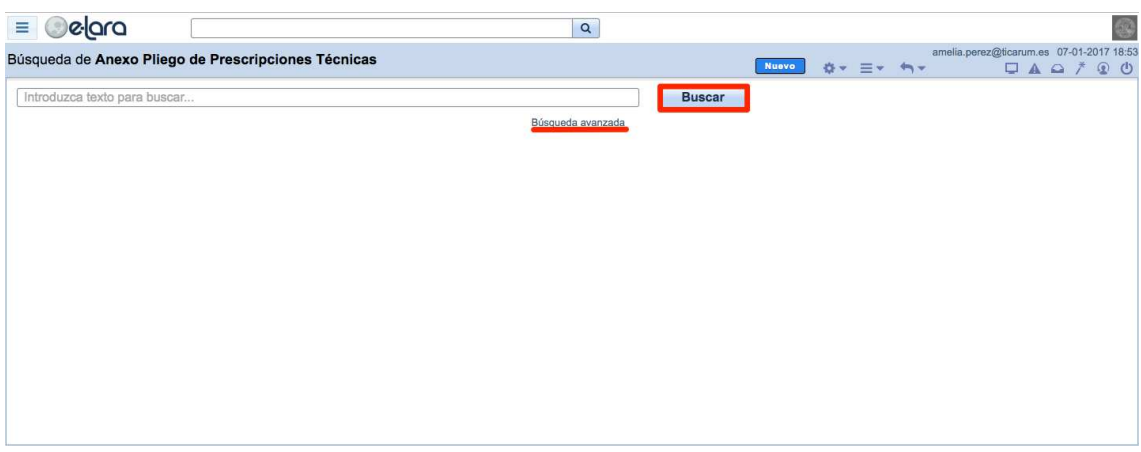

Si se selecciona "Búsqueda Avanzada" aparecen diferentes criterios para una búsqueda más exhaustiva.

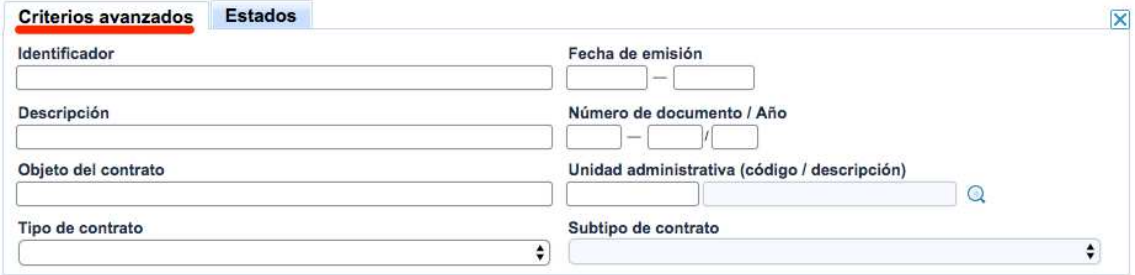

## **2.6 Diferentes modos de adjuntar información a los documentos de Elara**

En el módulo de Contratación frecuentemente se trabaja con documentación no genérica de la aplicación Elara pero que ayuda al usuario a tener una información más completa y detallada del expediente o del objeto del contrato.

Por este motivo se han creado tres maneras diferentes de incluir esta documentación. A continuación explicamos para qué sirve cada una de ellas.

#### Archivo Adjunto (Interno):

Este componente sirve para incorporar al documento que se va a generar en Elara, la información relativa al archivo externo. De este modo se combina en un único PDF la información del documento Elara y del adjunto.

El criterio de selección de este tipo debe ser que el documento adjunto contiene **información relevante** que no se contempla en el de Elara, es decir, dicha información no se ha introducido por la pantalla y es necesario que quede reflejada para que se pueda disponer de toda la información.

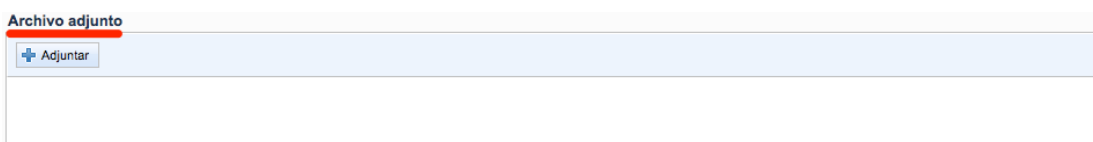

#### Adjuntar documentación relacionada:

Este componente sólo se encuentra en el Anexo de Prescripciones Técnicas y sirve para adjuntar documentos propios de la aplicación Elara, que ayudarán al responsable de la firma a tener toda la información relativa al Anexo de Prescripciones Técnicas ó Anexo de Proyecto o Memoria.

Su uso está pensado para los expedientes de obras. Se aplica en los casos en que se quiera enviar al responsable de la firma del Anexo de Proyecto o Memoria información de la licencia de obras, o cualquier otro informe, que facilite la comprensión del documento.

El criterio de selección de este tipo debe ser de carácter **informativo**, pero también de relevancia, puesto que se suben al portafirmas para que el responsable pueda conocer información no específica del documento antes de la firma del mismo.

Adjuntar documentación relacionada  $\bullet$ 

En este caso, se selecciona el icono  $\mathbf{Q}$  y se despliega el panel de búsqueda. En éste hay que indicar qué tipo de documento se va a buscar y una vez puesto los criterios se mostrarán todos los documentos. Es necesario seleccionar el documento que se quiere subir al portafirmas.

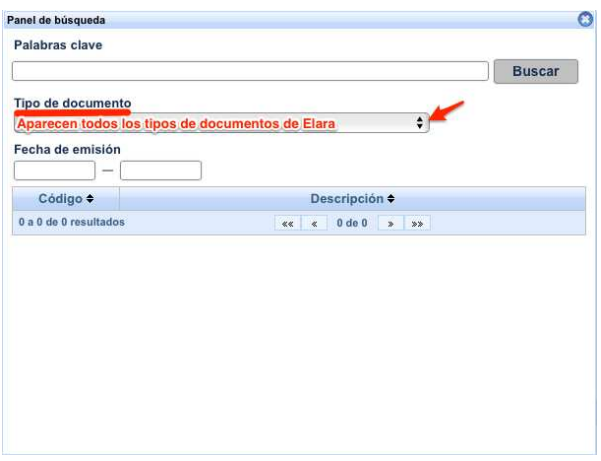

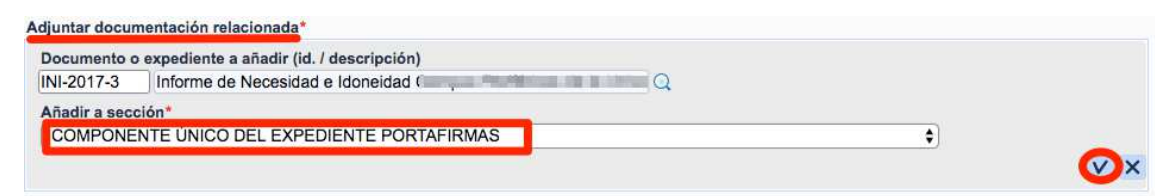

#### $\triangleright$  Adjuntar documento.

Este último modo de adjuntar información se utilizará en cualquier documento de Elara.

Este criterio es el más genérico, de carácter **informativo** pero sin especial relevancia y solo es visible mediante las relaciones derivadas del documento en Elara, pero para poder adjuntar de esta manera, es necesario que el documento de Elara esté emitido.

Al seleccionar el documento **de APT-2017-2 (EMI)** y con el botón derecho del ratón aparece un menú, en el que se indica Adjuntar Documento.

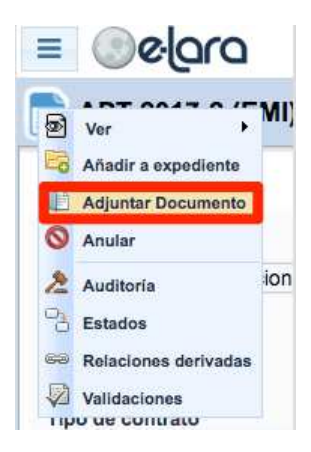

Una vez seleccionado el botón, se navega al buscador de adjuntar documento externo

y al seleccionar **+** Adjuntar se navega al explorador del ordenador para seleccionar el documento (preferiblemente en PDF) que se quiere anexar. Posteriormente se debe marcar la opción de Subir

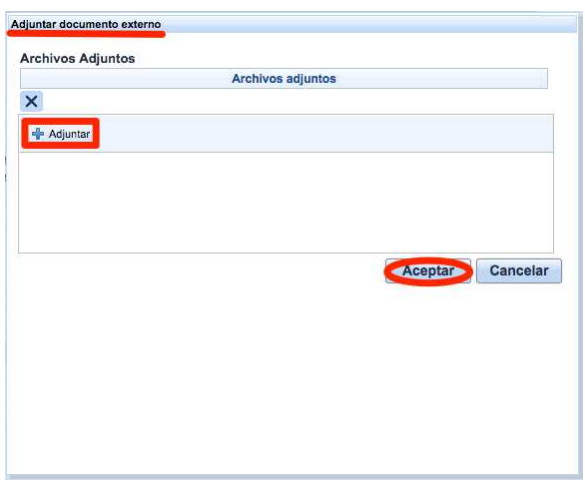

Para visualizar el documento, hay que ir a las relaciones derivadas, que está en el mismo menú que el Adjuntar Documento.

Al seleccionar el documento **el APT-2017-2 (EMI)** y pinchando con el botón derecho del ratón nos aparece un menú, en el que se indica Relaciones Derivadas. Una vez seleccionado navegas a la pantalla de relaciones derivadas donde se puede ver el documento como "documento saliente".

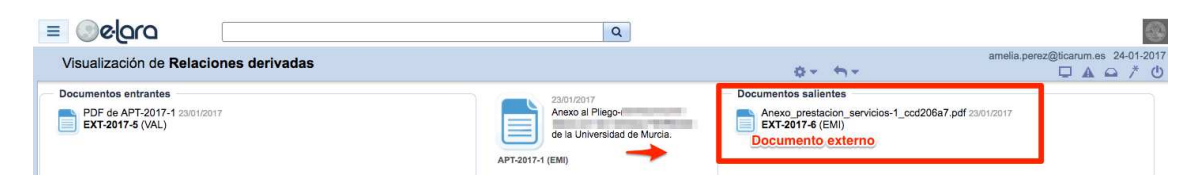